# EFNOTE DRUMS

EFNOTE 3 / 5 / 7 series

**Reference Guide (for Ver 1.1)**

# **Contents**

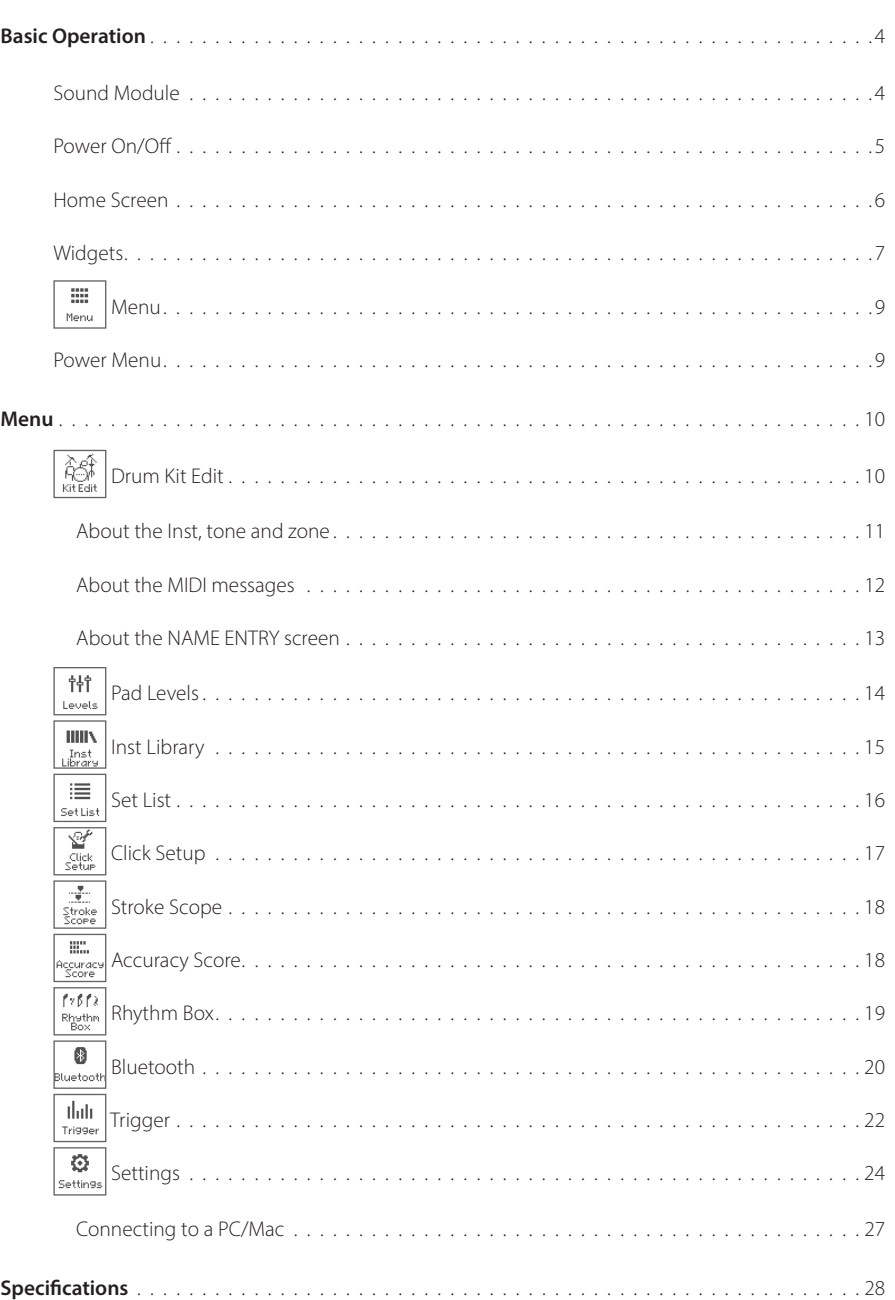

For the latest information, please refer to the EFNOTE website.

<span id="page-2-0"></span>**ef-note.com**

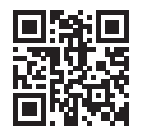

- \* Before using this product, read "IMPORTANT SAFETY INSTRUCTIONS" in the Quickstart Guide.
- \* Read this guide in combination with the Quickstart Guide.
- \* The information in this document might differ from the sound module you're using due to differences of the firmware version. For the latest firmware update information, refer to the EFNOTE website.
- \* All illustrations and screens appearing in this document are for the purpose of explaining operation, and may differ from the actual product or specifications.
- \* Specification and design are subject to change without prior notice.
- \* EFNOTE is a trademark or registered trademark of Ef-Note Inc.
- \* Windows is a trademark or registered trademark of Microsoft Corporation.
- \* Mac and macOS are trademarks of Apple Inc., registered in the U.S. and other countries.
- \* ASIO is a trademark and software of Steinberg Media Technologies GmbH.
- \* The Bluetooth® word mark and logos are registered trademarks owned by Bluetooth SIG, Inc..
- \* Company names or product names etc. appearing in this document are the registered trademarks or trademarks of their respective corporate owners.

# <span id="page-3-0"></span>Basic Operation

# **Sound Module**

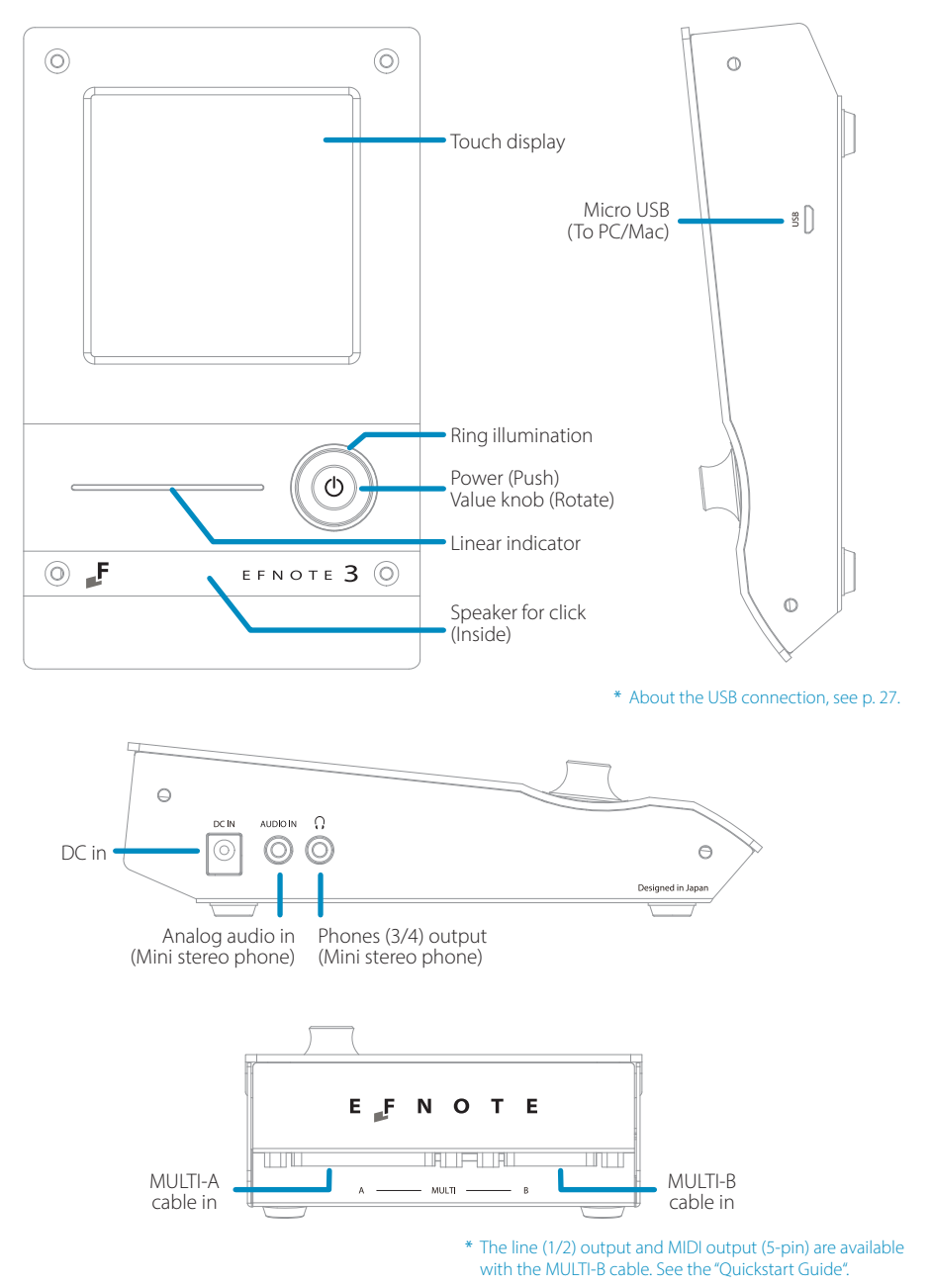

# <span id="page-4-0"></span>**Power On/Off**

#### **Power On**

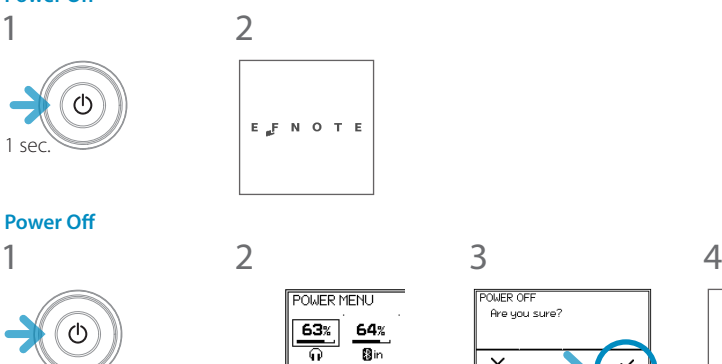

 $\overline{\mathbf{O}}$ Powe<br>Off.

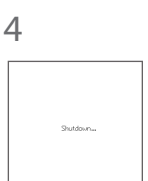

\* Without this procedure may result in loss of changes.

\* The power save function will turn power off automatically after specified period. It can be disabled ([p. 24](#page-23-1)).

 $\mathsf{X}_{\mathsf{Cancel}}$ 

## <span id="page-5-0"></span>**Home Screen Switching drum kits**

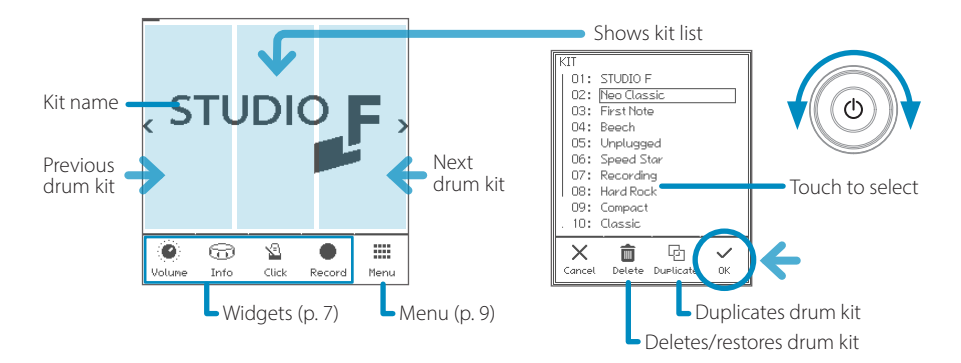

- \* Preset drum kits can be edited, but cannot be renamed or deleted.
- \* The edited preset drum kit can be restored by "Restore".
- \* User drum kits are listed after the preset drum kits and sorted by the drum kit name.

#### **Opening the kit list**

1 In the home screen, tap on the center of the kit name area.

#### **Creating a new drum kit / Duplicate the drum kit**

1 Open the kit list, and select a drum kit as a source of duplication.

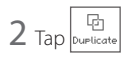

3 Enter the new kit name and tap the OK.

Regarding the name entry window, see [p. 13](#page-12-1).

#### **Restoring the preset drum kit**

- 1 Open the kit list, and select a preset drum kit that you want to restore.
- $2$  Tap  $\left| \right\rangle_{\text{Restore}}$ , and tap the OK in the confirmation window.

### **Deleting the user drum kit (duplicated drum kit)**

- 1 Open the kit list, and select a user drum kit that you want to delete.
- $2$  Tap  $\left| \frac{\hat{\bm{\theta}}}{\text{Delete}} \right|$ , and tap the OK in the confirmation window.

# <span id="page-6-1"></span><span id="page-6-0"></span>**Widgets**

These widgets control various settings easily at the home screen.

\* Some other widgets can be open from the menu ([p. 9\)](#page-8-1).

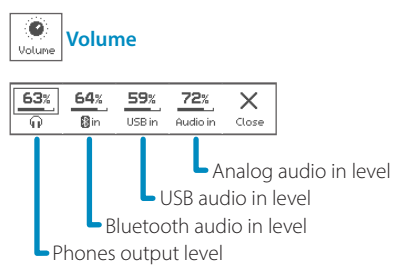

\* The line out level can be linked with the phones level ([p. 24\)](#page-23-1).

**CAUTION** Be sure not to listen to audio at a high volume. It can cause permanent hearing loss.

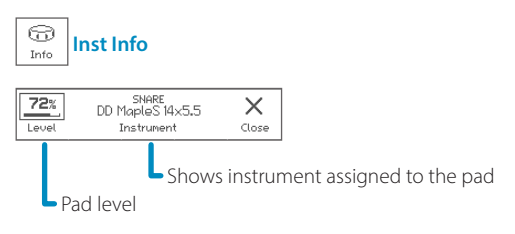

\* Clipping may occur when exceeding 85%.

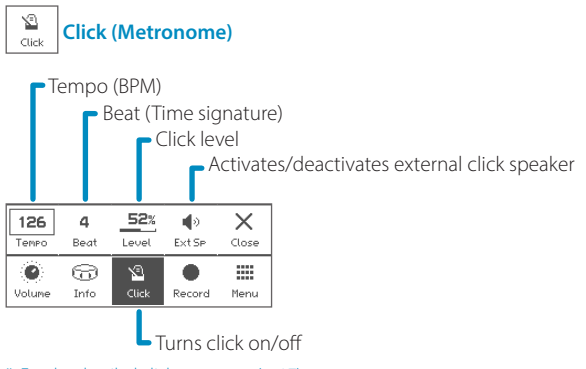

- \* For the detailed click setup, see [\(p. 17](#page-16-1)).
- \* When the drum kit is switched, the click sound will be interrupted while loading the kit.

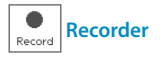

Records your drum performances by MIDI, for sound check on stage, transferring to your DAW, or later self review.

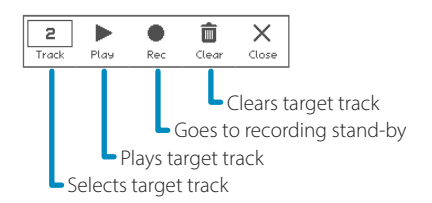

#### **Rec Standby**

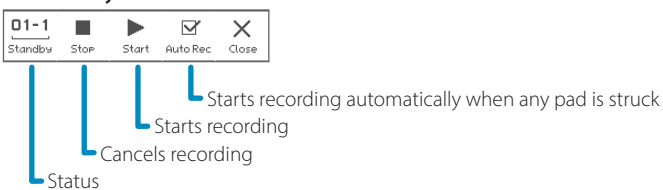

#### **Recording**

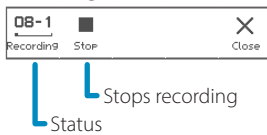

#### **Playing**

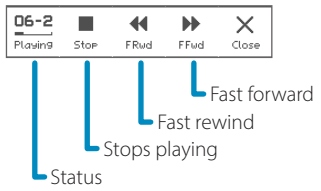

- \* Any other audio/MIDI sources are not recorded.
- \* Tempo and beat settings are not recorded.
- \* If the recording widget is closed, the recording will be stopped.
- \* The recorded data will be stored even if the power is turned off.
- \* The playback will not send any MIDI data.

<span id="page-8-1"></span><span id="page-8-0"></span>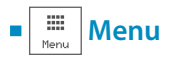

This menu takes you to the various screens.

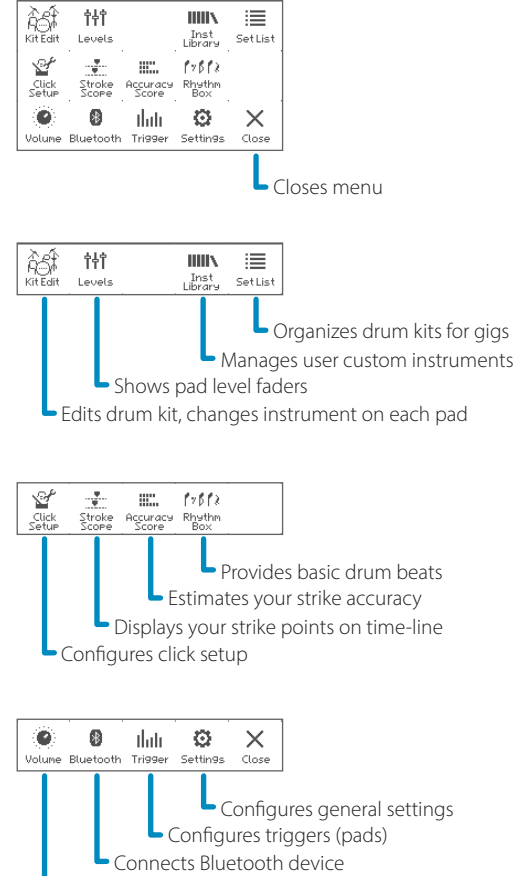

#### Shows volume control

### **Power Menu**

You can access to the power menu from anywhere.

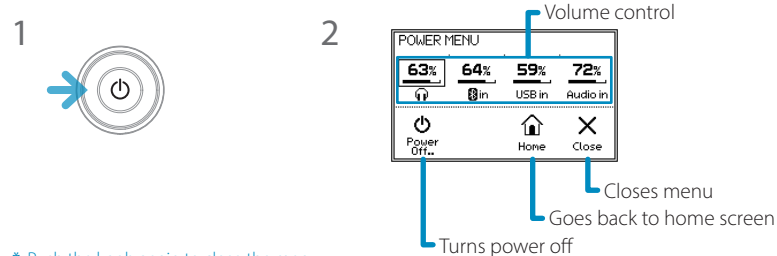

\* Push the knob again to close the menu.

# <span id="page-9-0"></span>Menu

<span id="page-9-1"></span>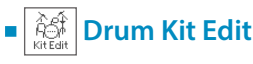

In this section, you can edit the drum kit.

#### **INST**

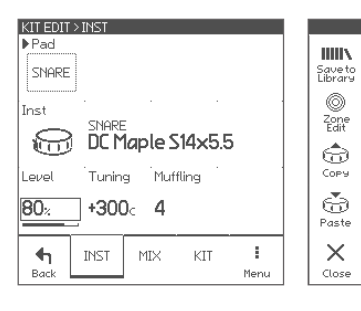

#### PAD window

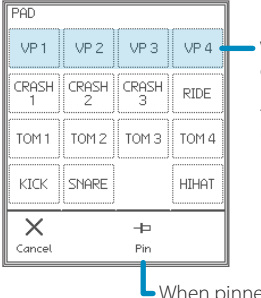

VP (virtual pad) can be played by the layer function [\(p. 11\)](#page-10-1).

#### **Pad** Selects an edit target pad. • Can be selected by hitting a pad. **Inst (icon)** Selects Inst group **Inst (name)** Selects Inst (sound for the pad) **Level** Adjusts pad level \* Clipping may occur when exceeding 85%. \* Adjusts all zones together • You can also adjust pad levels with faders in the Pad Levels screen ([p. 14](#page-13-1)). **Tuning** Adjusts pitch in cent \* Adjusts all zones together **Muffling** Adjusts mute amount (sustain) \* Adjusts all zones together

#### Page Menu

**Parameters for each pad**

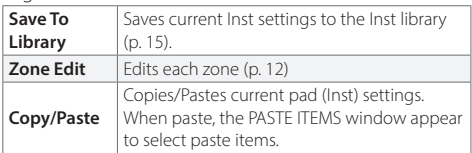

ed, the selected pad is not changed by hitting a pad.

#### <span id="page-10-1"></span><span id="page-10-0"></span>**MIX**

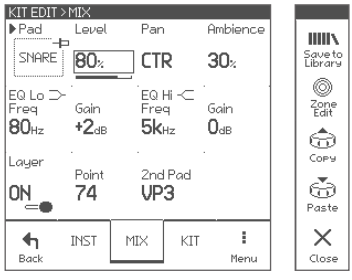

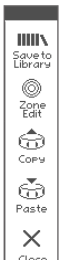

#### **Parameters for each pad**

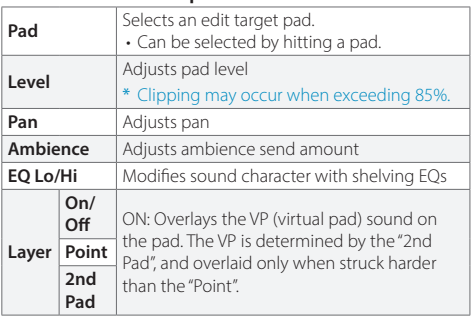

### **About the Inst, tone and zone**

Each pad has some zones.

An Inst has three tones and some parameters in it.

When you assign an Inst to a pad, the three tones are assigned to each zone of the pad, and you can edit all zones at once.

You can also edit the each zone in the ZONE EDIT screen.

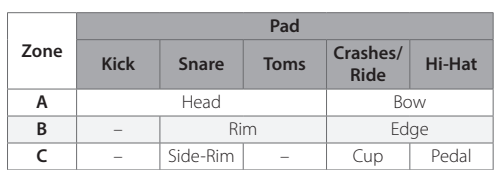

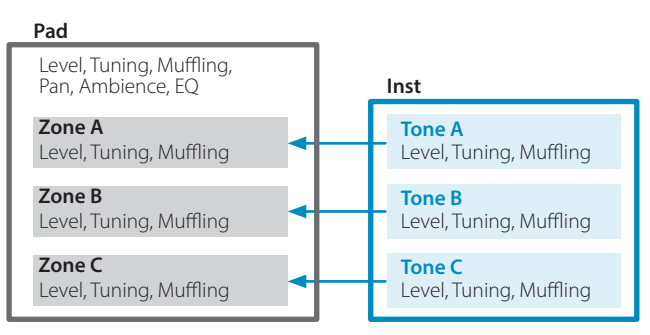

#### <span id="page-11-1"></span><span id="page-11-0"></span>**ZONE EDIT > TONE**

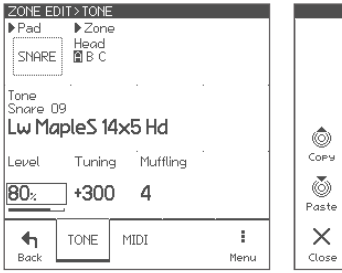

#### **Parameters for each zone**

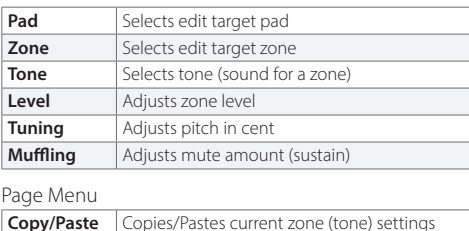

### **ZONE EDIT > MIDI**

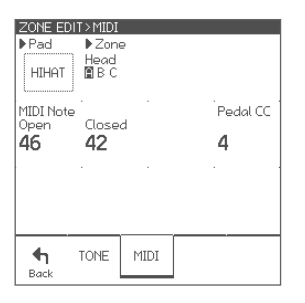

#### **Parameters for each zone**

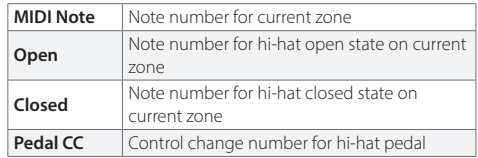

\* If the note numbers or the control change numbers are changed, MIDI data previously recorded cannot be played back correctly.

## **About the MIDI messages**

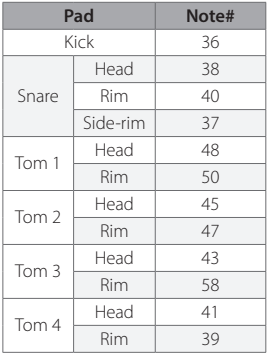

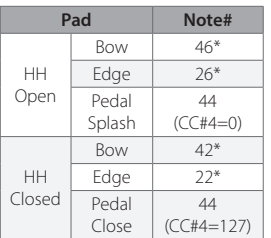

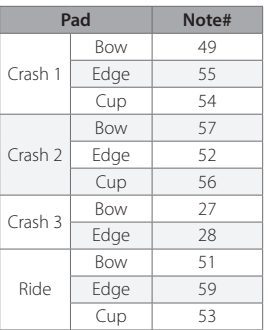

- \* The hi-hat pedal sends MIDI control change #4 with value in range from 0 (open) to 127 (tight closed), before the corresponding note message.
- \* The cymbal choke technique sends the polyphonic after touch (key after touch) message.
- \* The sound module does not send/receive the Program Change messages.

### <span id="page-12-0"></span>**KIT**

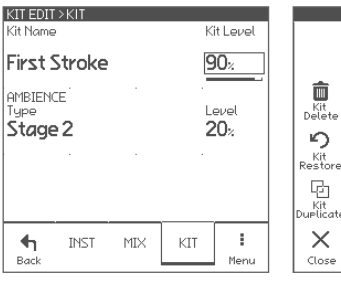

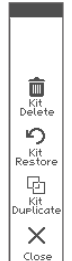

#### **Parameters for each drum kit**

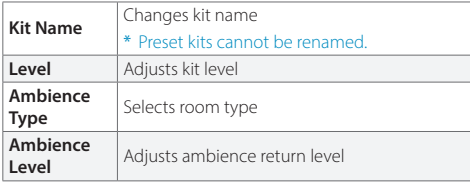

#### Page Menu

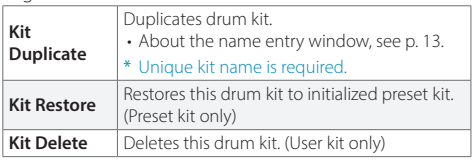

#### <span id="page-12-1"></span>**About the NAME ENTRY screen** NAME ENTRY |A| Touch to move cursor  $ABC$ DEF GHI  $\otimes$ Delete/Insert \* Insert is available when shift **MNO** POR STU JKL **VWX** YZ\_  $\frac{A}{1\%}$ - Changes character kind L  $\checkmark$  $\langle$  $\mathcal{P}$  $_{0K}$ • You can also change the selected letter with the value knob. Moves cursor Shift \* At least one letter is required for a name.

<span id="page-13-1"></span><span id="page-13-0"></span>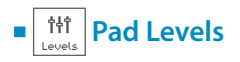

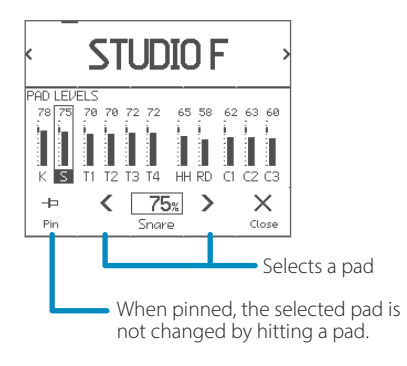

This is dedicated page for level control for all pads.

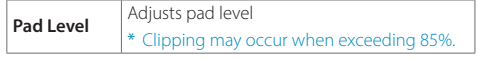

- Target pad can be selected by hitting a pad.
- Pad level can also be adjusted in drum kit edit, or Inst info widget in the home screen.

<span id="page-14-1"></span><span id="page-14-0"></span>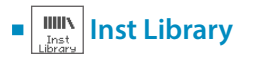

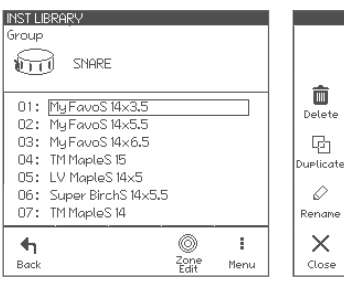

You can store your customized Inst on a pad to the Inst library, and assign it to any pads.

In this screen, you can manage the stored instruments.

#### **Parameters**

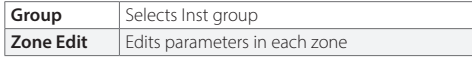

Page Menu

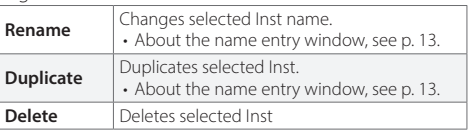

- The Inst library shows only customized Insts you stored.
- You can store your customized Inst in the drum kit edit screen [\(p. 10\)](#page-9-1).
- In the drum kit edit, your customized Inst are listed behind the preset Insts and sorted by the Inst name.
- In this screen, you can play the selected inst with all pads.

#### **ZONE EDIT**

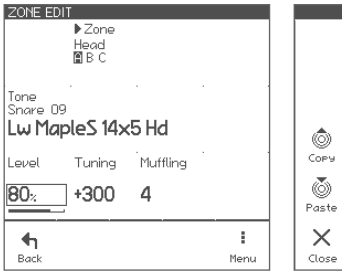

#### **Parameters for each zone**

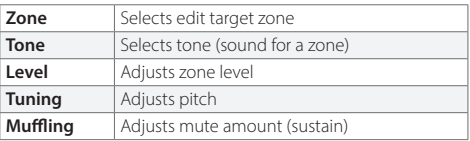

Page Menu

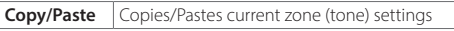

<span id="page-15-0"></span>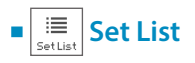

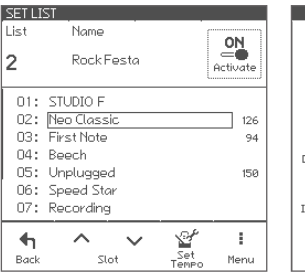

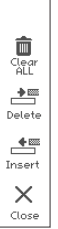

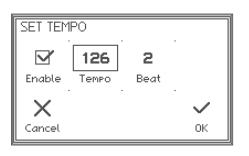

The set list function allows you to determine drum kit order along with your performance on stage. In this screen, you can manage set lists.

#### **Parameters**

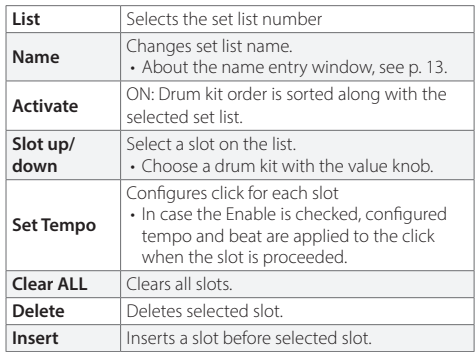

• You can create up to 9 set lists, and 20 slots for each.

• When the set list is activated, the set list widget appears in the home screen.

Home screen

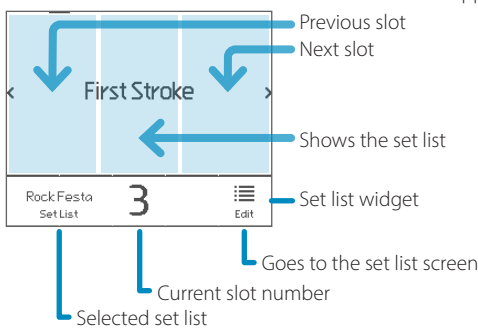

<span id="page-16-1"></span><span id="page-16-0"></span>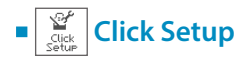

#### **TEMPO**

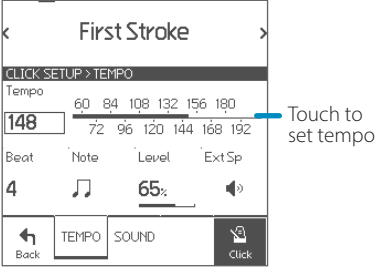

You can configure the detailed click settings.

#### **Parameters**

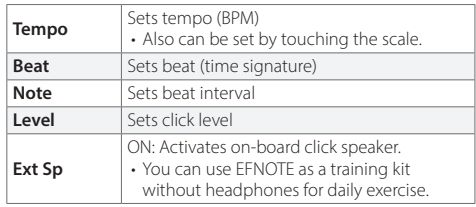

#### **SOUND**

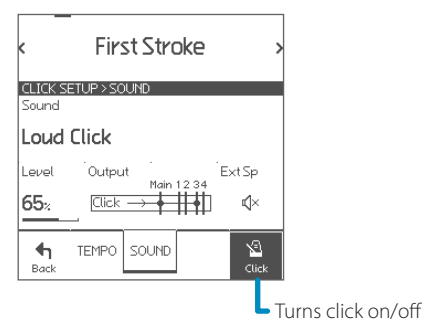

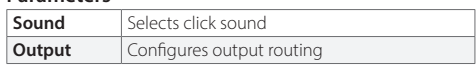

<span id="page-17-0"></span>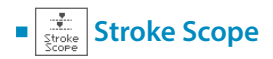

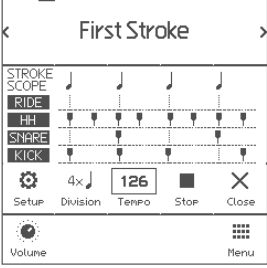

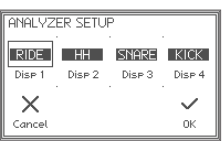

The stroke scope displays your strike timings on the time line to visualize your stroke accuracy against the metronome.

#### **Parameters**

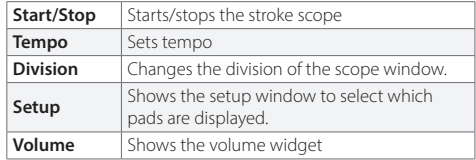

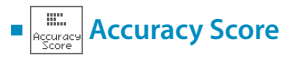

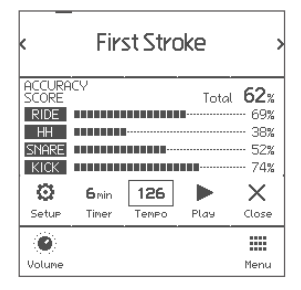

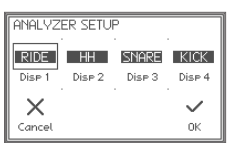

The accuracy score estimates your stroke accuracies against the metronome and displays them with scores.

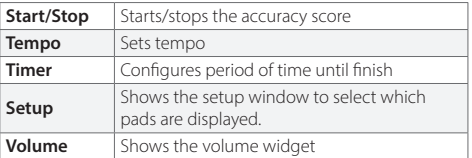

- \* The scores are just for your reference and does not reflect your exact stroke/performance skills.
- \* Flams or rolls may lower the scores.

<span id="page-18-0"></span>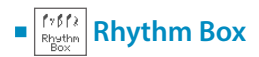

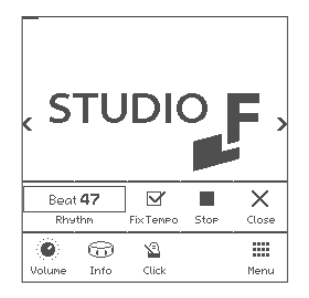

The rhythm box provides approx. 100 short drum beat loops.

This shows the rhythm box widget in the home screen.

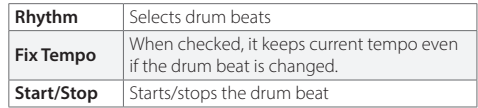

<span id="page-19-0"></span>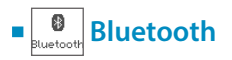

#### **BLUETOOTH** Status ON Connected Connected Device<br>Audio My Smartphone<br>MIDI ---Discoverable As<br>Audio EFNOTE AUDIO 707<br>MIDI EFNOTE MIDI 707  $64x$  $\blacklozenge$  $63%$  $\overline{\mathbf{B}}$ in Back  $\overline{\mathbb{Q}}$

The sound module comes with the Bluetooth connectivity to be connected with your smart device.

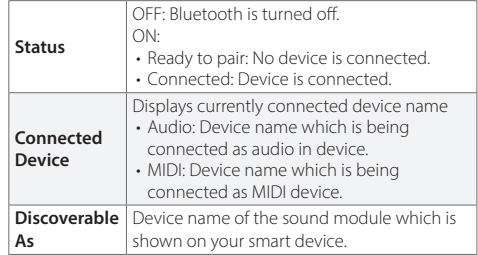

#### **Connecting**

1 Make sure the status is "Ready to pair". If the status is "OFF", tap it to turn on.

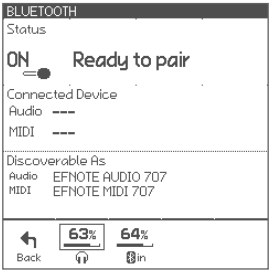

#### **On your smart device**

2 Turn Bluetooth on.

- 3 Find new device discoverable as "EFNOTE AUDIO xxx" or "EFNOTE MIDI xxx" (xxx is any value), and select it.
- $4$  If pin code is required, enter "0000" (four zeros), and tap [Pair].
- 5 Make sure the status changes to "Connected", and your device name is displayed.

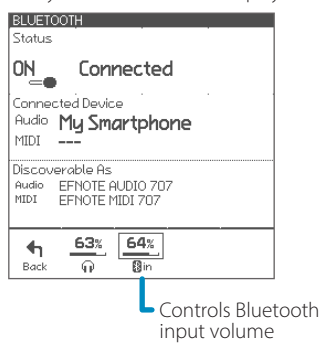

#### **Disconnecting**

1 Tap [Disconnect] on your smart device.

#### **Re-connecting**

- 1 Tap [Connect] on your smart device.
- \* About the operation of your smart device, refer to the user guide of your smart device.

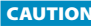

**CAUTION** Be sure not to listen to audio at a high volume. It can cause permanent hearing loss.

<span id="page-21-0"></span>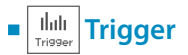

In this section, you can optimize the pad sensing settings as needed. The EFNOTE's trigger settings are already configured appropriately at the factory state.

#### **PAD**

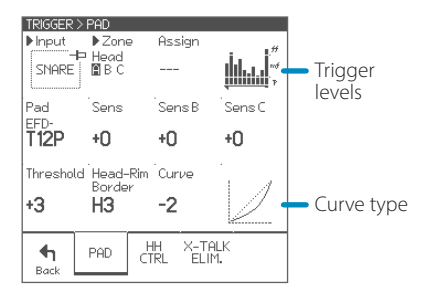

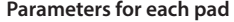

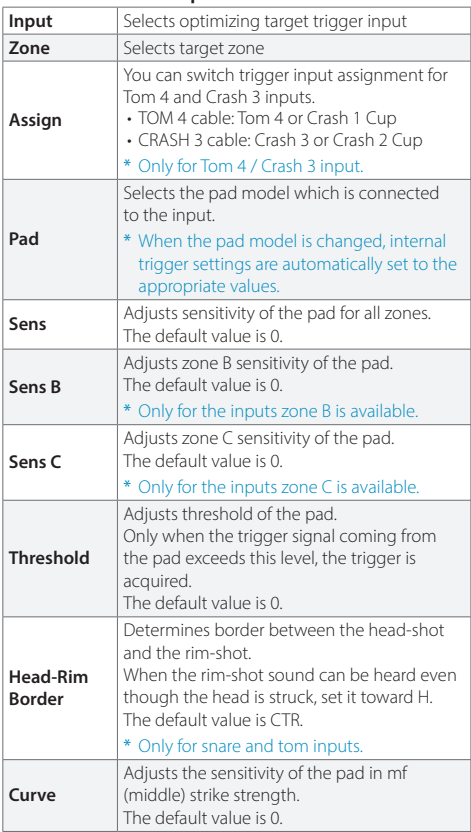

#### **HH CTRL**

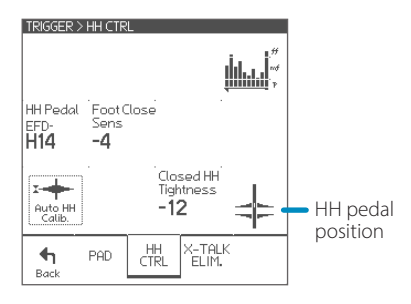

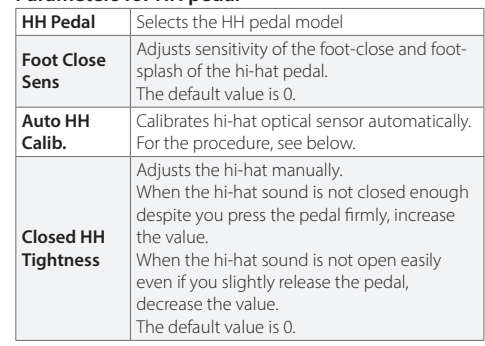

#### **Parameters for HH pedal**

#### **AUTO HI-HAT PEDAL CALIBRATION**

- 1 Tap the Auto HH Calib.
- 2 Loosen the clutch, and drop the top hi-hat cymbal.

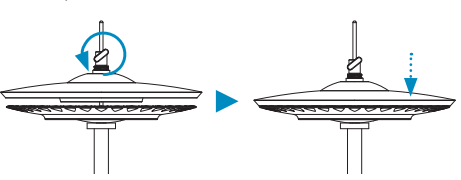

\* For the EFD-HC3 hi-hat pedal, loosen the bolt with tuning key, and drop the weight.

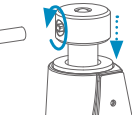

#### **X-TALK ELIM.**

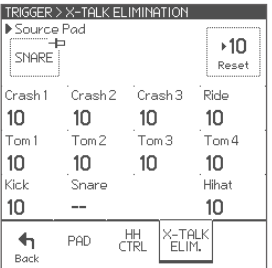

3 Tap the Exec to calibrate.

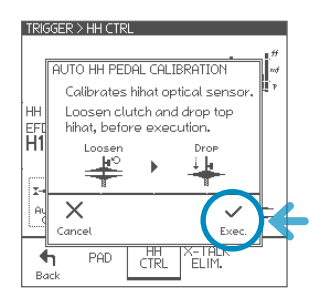

With this settings, you can cancel cross-talk which means that when you hit a pad, you also hear sounds coming from other pads, due to the vibration travel. This phenomenon can often happen when the two pads are mounted on the same stand.

#### **Parameters for each pad**

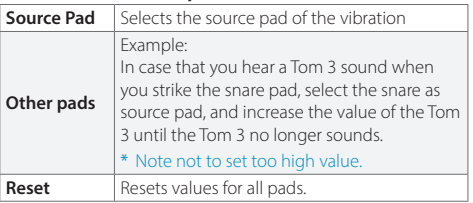

<span id="page-23-1"></span><span id="page-23-0"></span>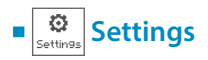

#### **OPTION**

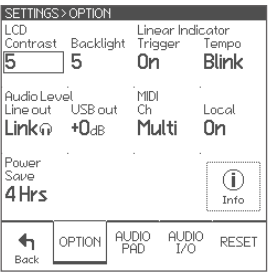

These parameters configure the system general settings.

#### **Parameters**

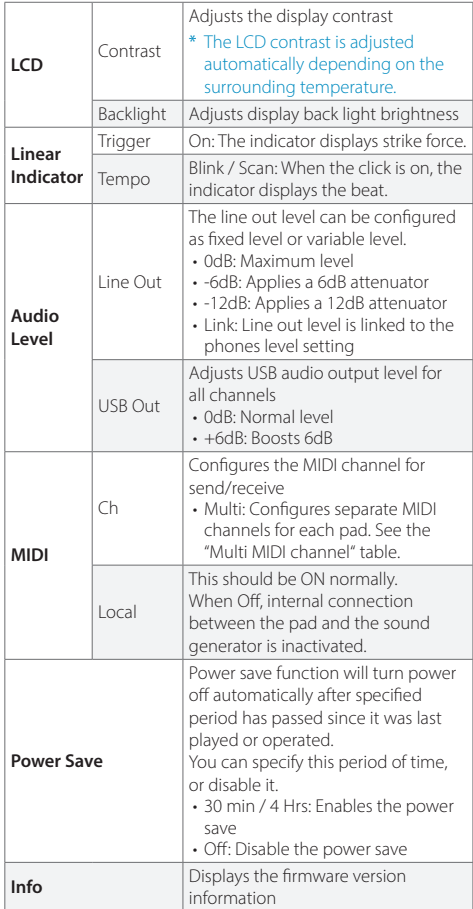

\* About the USB connection, see [p. 27](#page-26-1).

Multi MIDI channel

\* Each channel setting is not changeable.

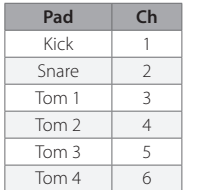

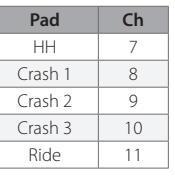

#### **AUDIO PAD**

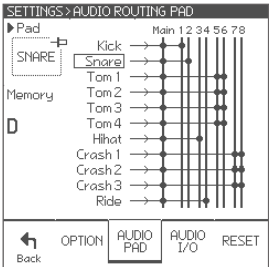

In this screen, you can configure the audio output routings for each pad.

The sound module has a stereo main bus, and 8 channel buses.

The sounds from all pads always send to the main bus. Bus 1 to 4 are used for both analog and USB output.<br>Bus 5 to 8 are used for USB output only.

#### **Parameters**

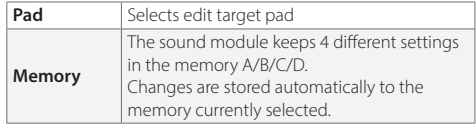

#### **AUDIO I/O**

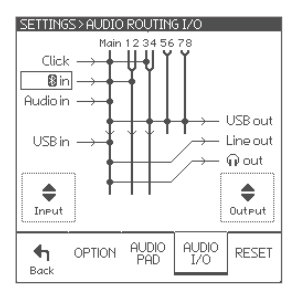

In this screen, you can specify the audio in/out routings.

All inputs always send to the main bus.

#### **Parameters**

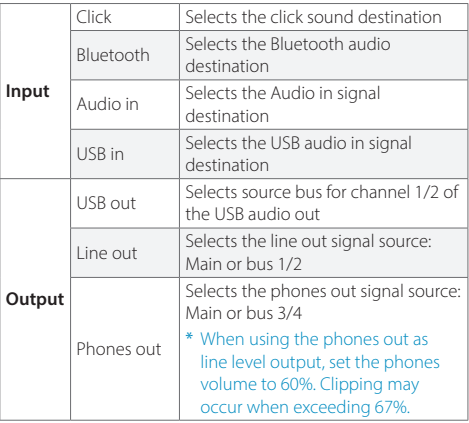

\* About the USB connection, see [p. 27](#page-26-1).

#### **RESET**

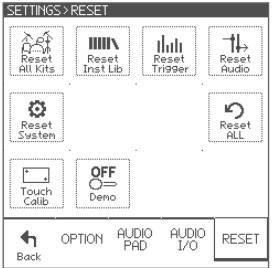

In this section, you can delete, initialize, or reset data and settings in specified area.

**CAUTION** With the reset operation, you will permanently lose the edited data or settings in the specified area

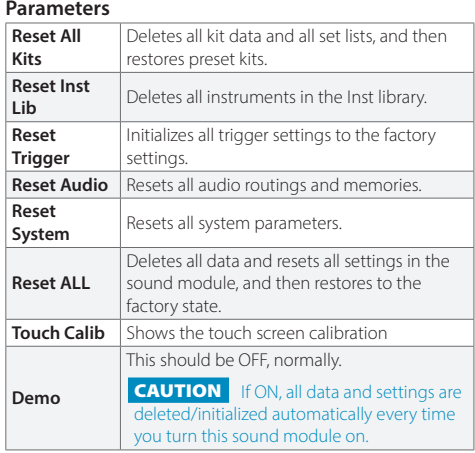

#### **TOUCH SCREEN CALIBRATION**

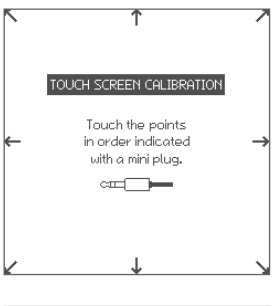

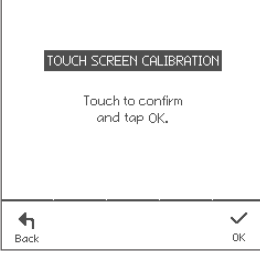

I

In case that you can't tap any button on the screen correctly, this calibration can adjust the touch screen.

- 1 Touch each point indicated on the screen step by step.
- \* Using a headphones' mini plug to touch is one idea on how to do this.
- \* Do not touch with your finger for the calibration.
- \* Be sure not to press too hard.
- 2 Touch the screen and confirm if the calibration is correct.
- 3 Tap the OK to finish.

# <span id="page-26-1"></span><span id="page-26-0"></span>**Connecting to a PC/Mac**

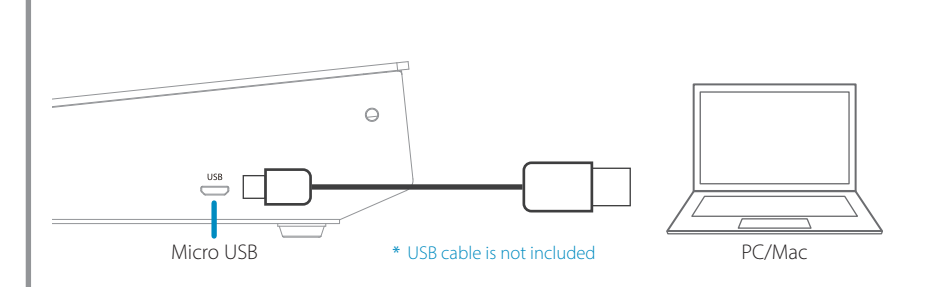

#### **Supported function:**

- USB Audio (8-channel Output / 2-channel Input)
- USB MIDI In/Out

#### **Supported OS:**

- Windows 10
- Mac OS 10.13 (High Sierra), or newer
	- \* For the detailed supported OS information, refer to the website ([p. 3\)](#page-2-0).

#### **Note for the Windows PC:**

The ASIO driver installation is needed for the high quality USB audio streaming with 8 channel audio output. Without the driver installation, the sound module supports 2-in/2-out USB audio by the WDM.

The ASIO driver is available on the website ([p. 3](#page-2-0)).

- \* The ASIO driver can be used for the EFNOTE series.
- \* About the USB connection to a computer, the operation is not guaranteed for all environments. Some computers may not be fully compatible.
- \* About the operation of computers or application softwares, please refer to their manuals.

# <span id="page-27-0"></span>Specifications

#### **Trigger Interface**

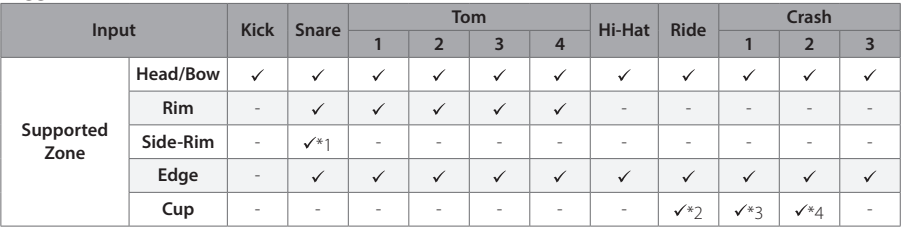

- \* 1: Uses the Side-Rim cable.
- \* 2: Uses the Ride Cup cable.
- \* 3: Uses the Tom 4 cable. The Tom 4 input can be assigned as Tom 4 or Crash 1 Cup.
- \* 4: Uses the Crash 3 cable. The Crash 3 input can be assigned as Crash 3 or Crash 2 Cup.

#### **Audio / MIDI Interface**

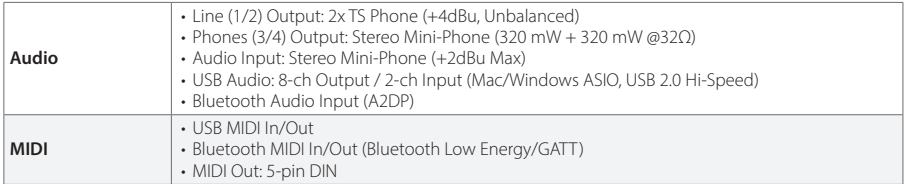

#### **Others**

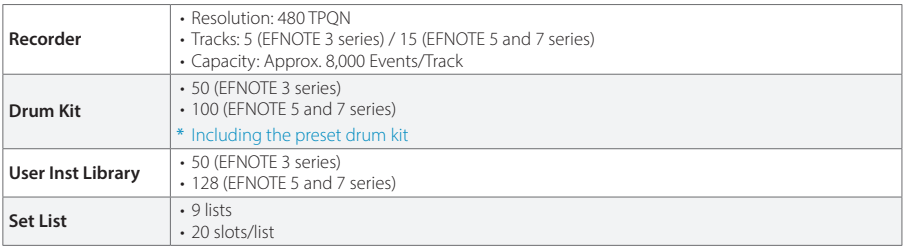

\* Specification and design are subject to change without prior notice.

# E<sub>F</sub>NOTE

**ef-note.com**